USMLE EASY- GETTING **STARTED** HOW TO CREATE ACCOUNT AND LOGIN

### Start at the Library Website, registration link

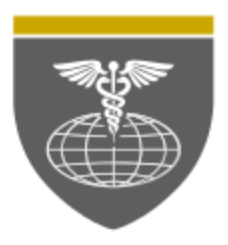

### **SAINT JAMES SCHOOL OF MEDICINE**

ANGUILLA BONAIRE ST. VINCENT

AccessMedicine

Registration USMLE-Easy site

**USMLE Easy - Login** 

**Textbook Information** 

**Medical Apps** 

**Medical EBooks** 

**Online Book Catalog** 

**Medical Journals** 

**Faculty Links** 

Enter Username and password, for the Library, if you have any problems, you can make a support ticket: http://anguilla.sjsm.org/resources/support/

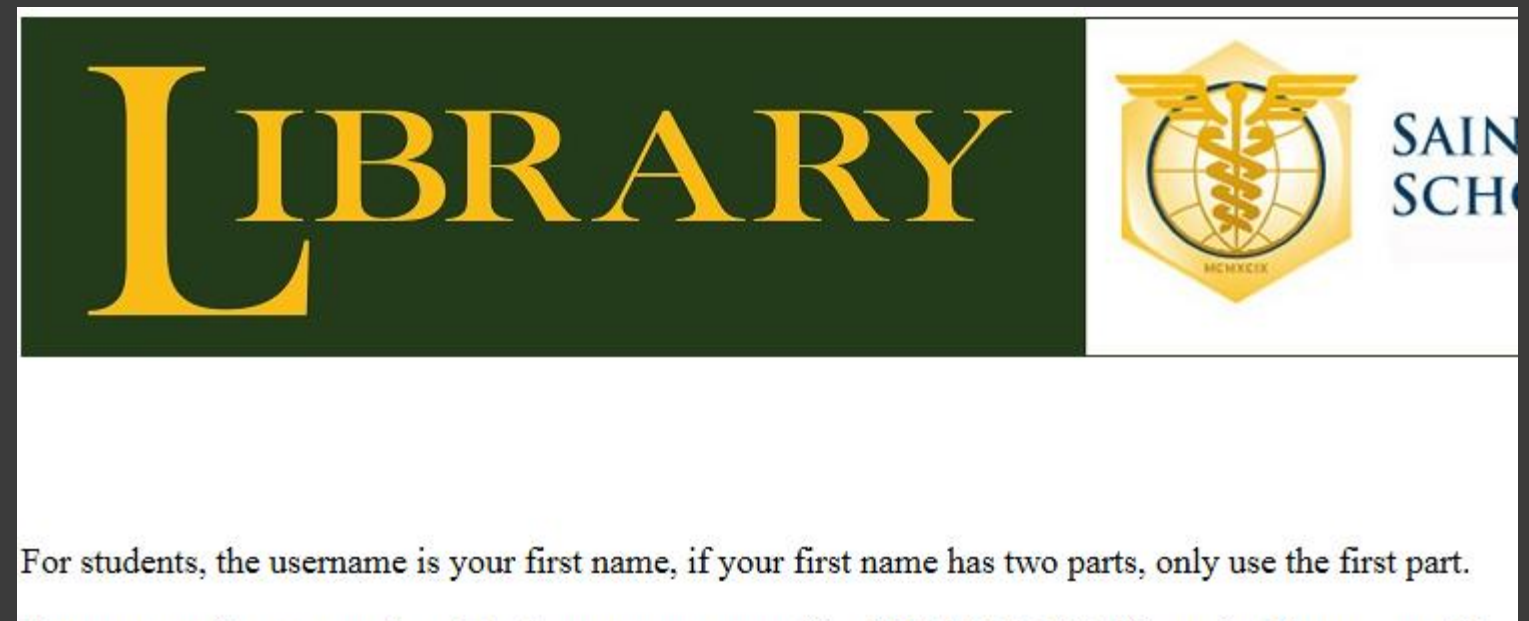

The password is your student ID, please contact our office (847-375-0543), if you don't know your ID.

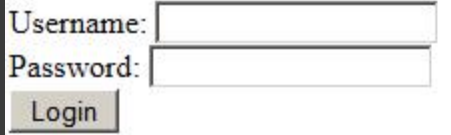

Note: Login to Library is not the same as login to USMLE-Easy.

Now you can make an account by filling in the boxes. Make sure to use the correct name that you registered in our school records. Under "select a course" pick Step1 or Step2 Make sure to use the school email, if you have one.

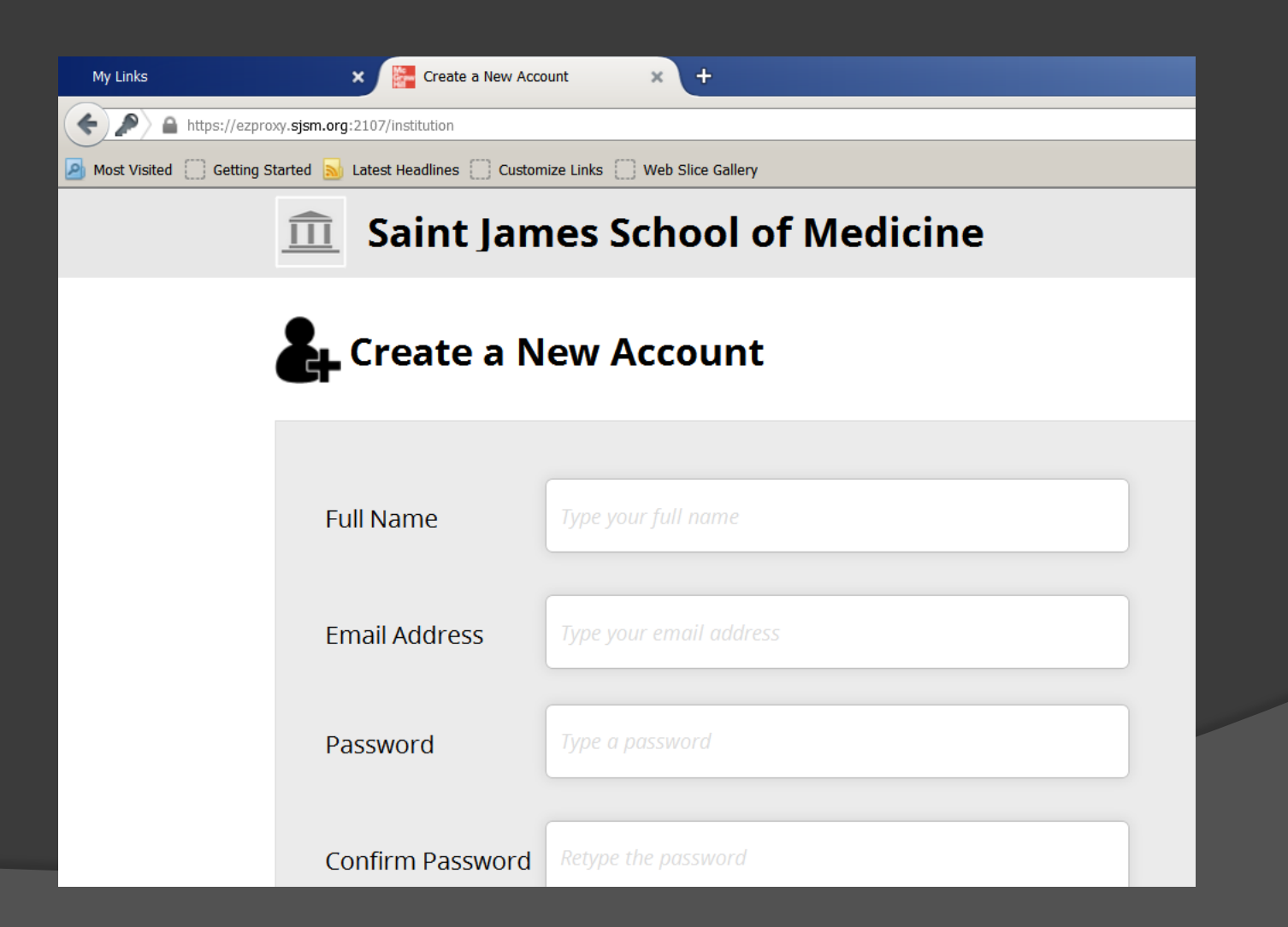

# Now, when you start at the Library page, you can login to USMLE Easy.

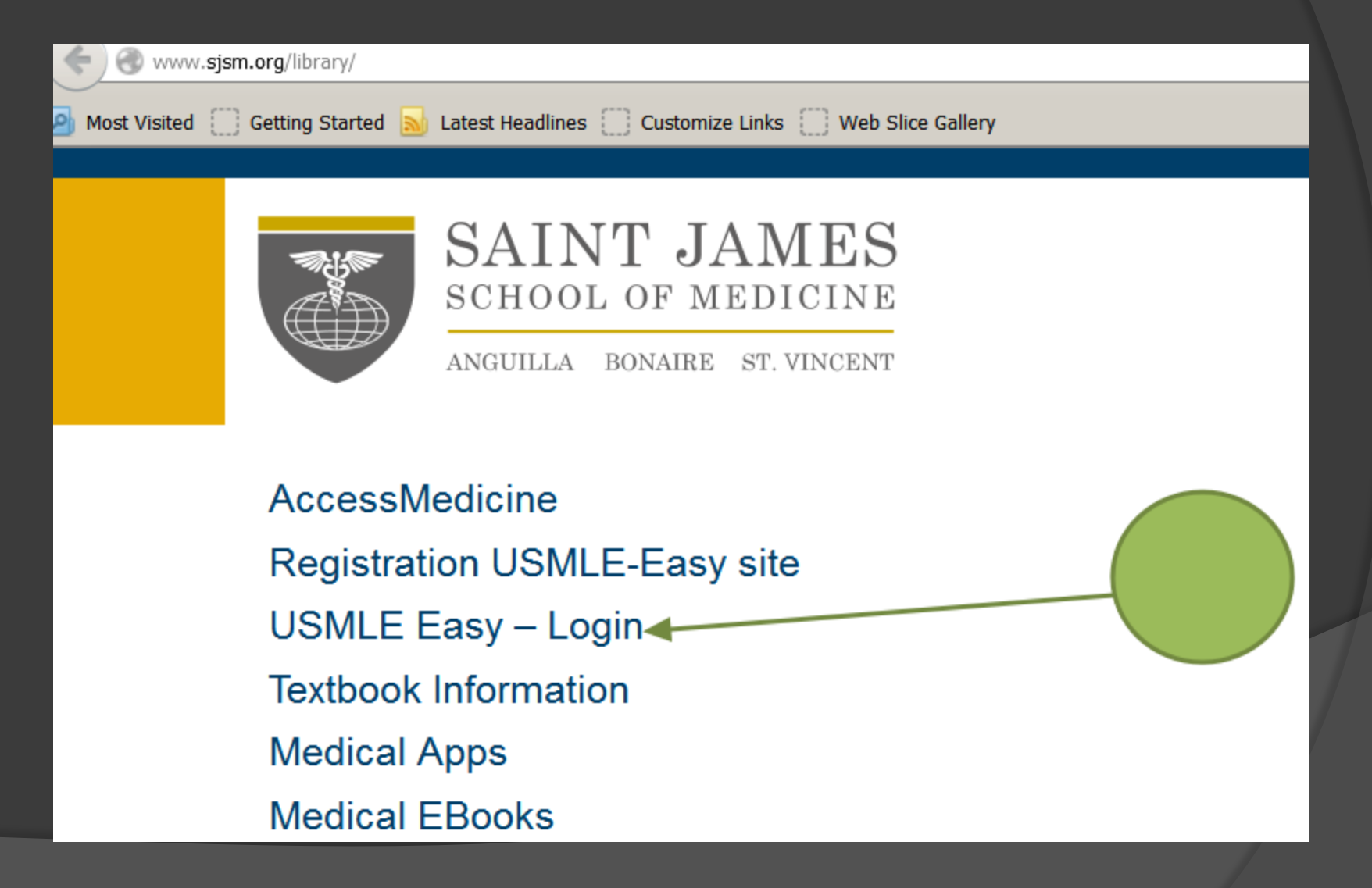

#### Login is at the top right corner.

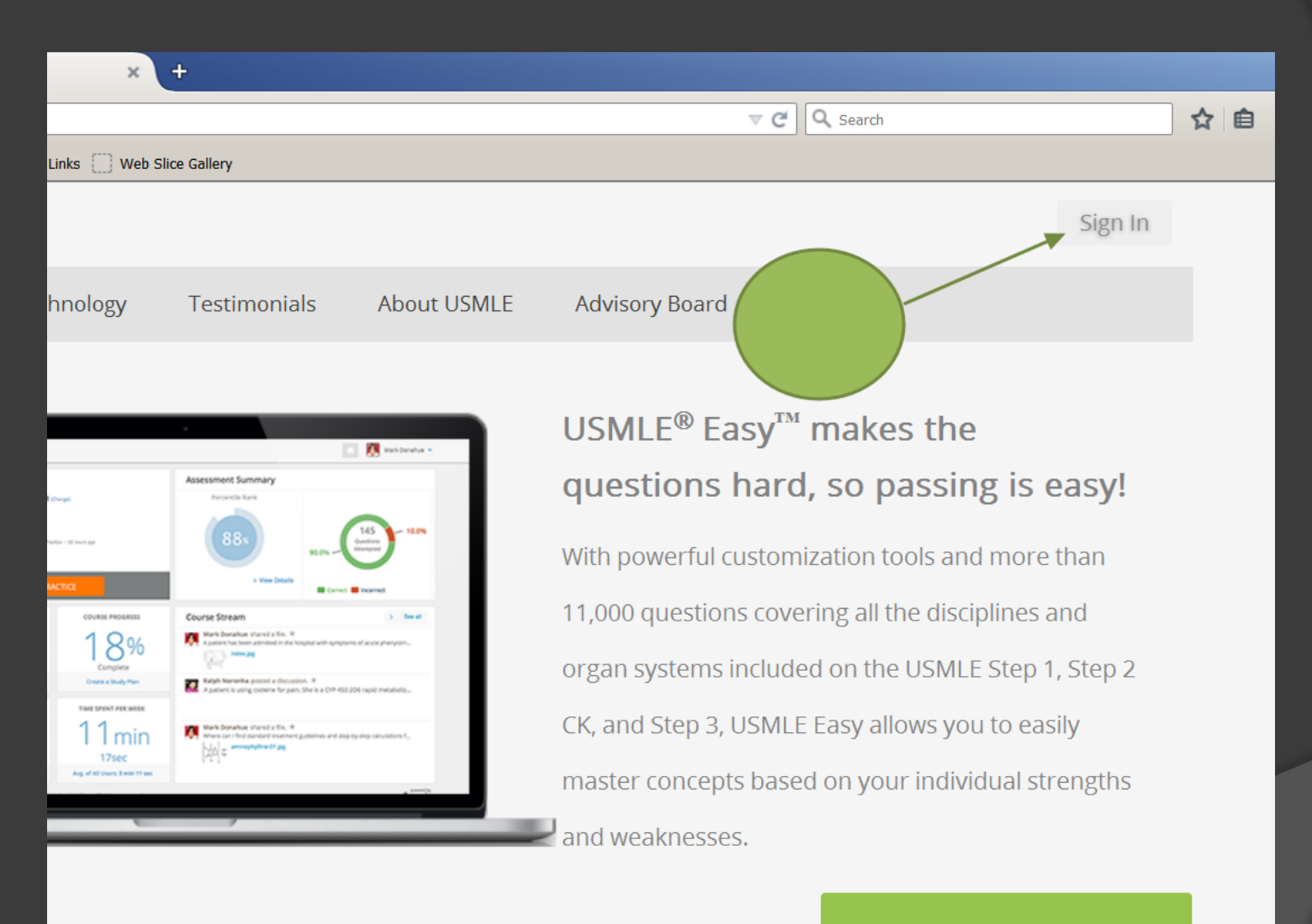

**Subscribe Now** 

## You will start at the Dashboard

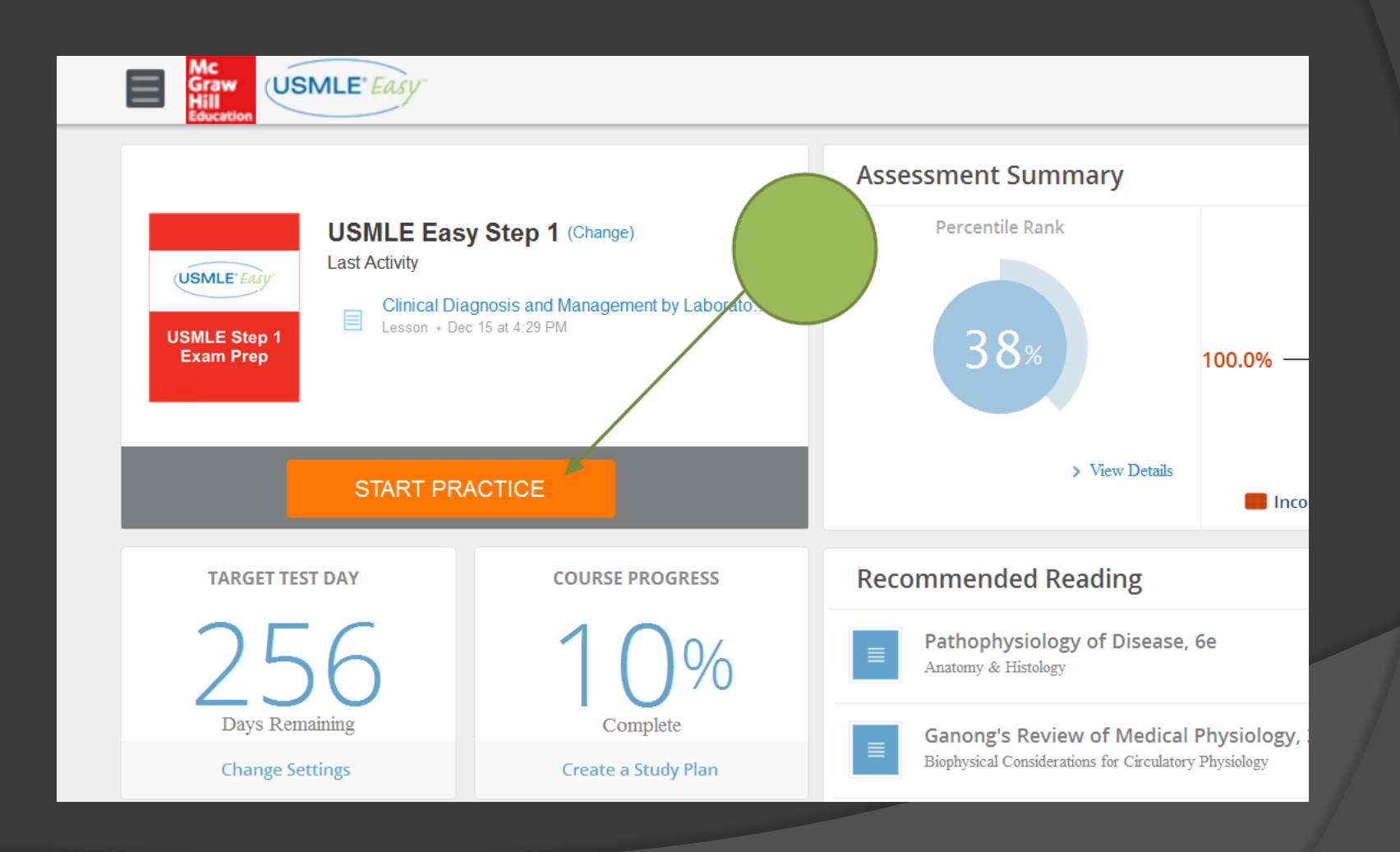

## Start by "create your own quiz", after working on enough questions, you can try the Adaptive quiz.

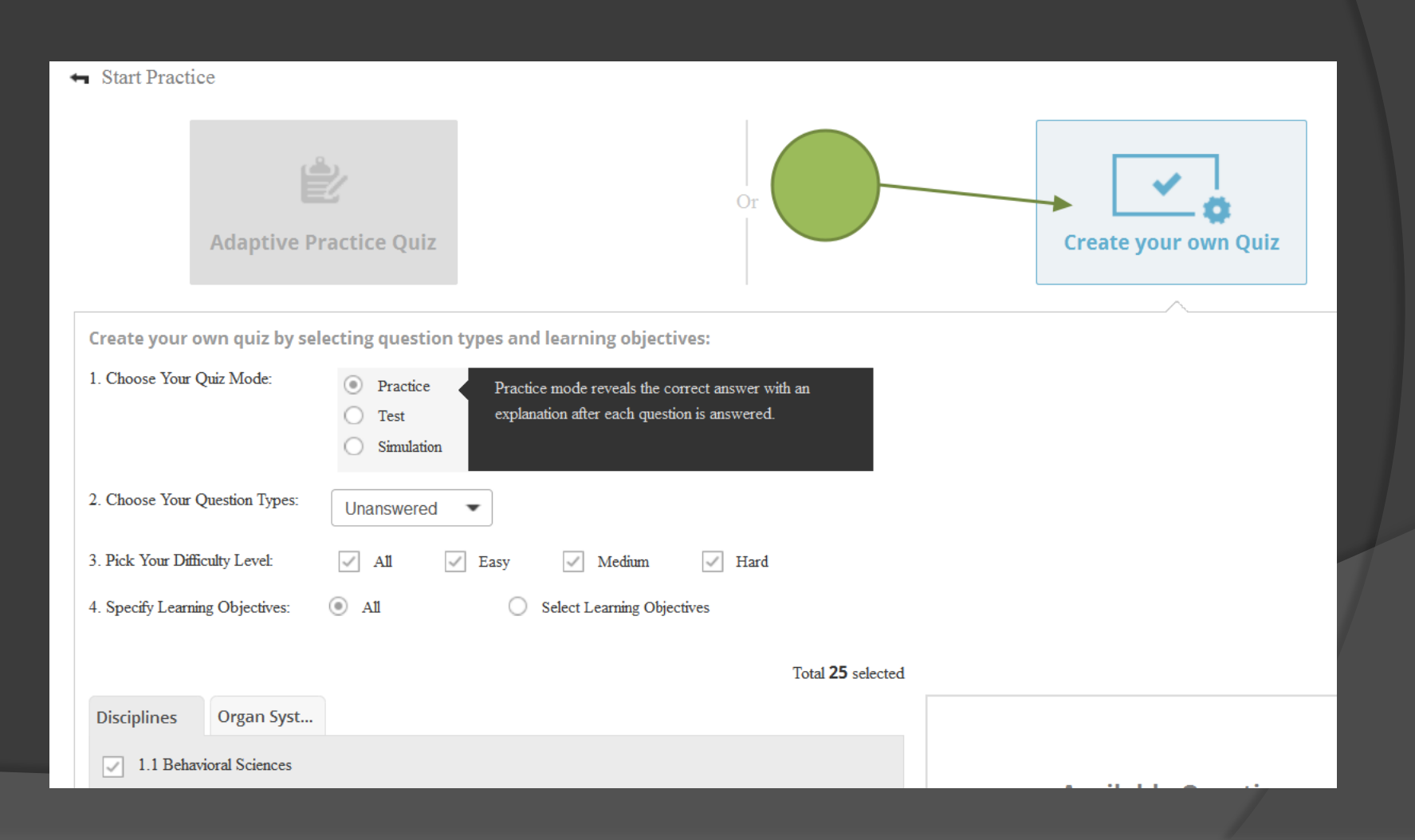

# The top left menu, gives more options, for example a full length step practice.

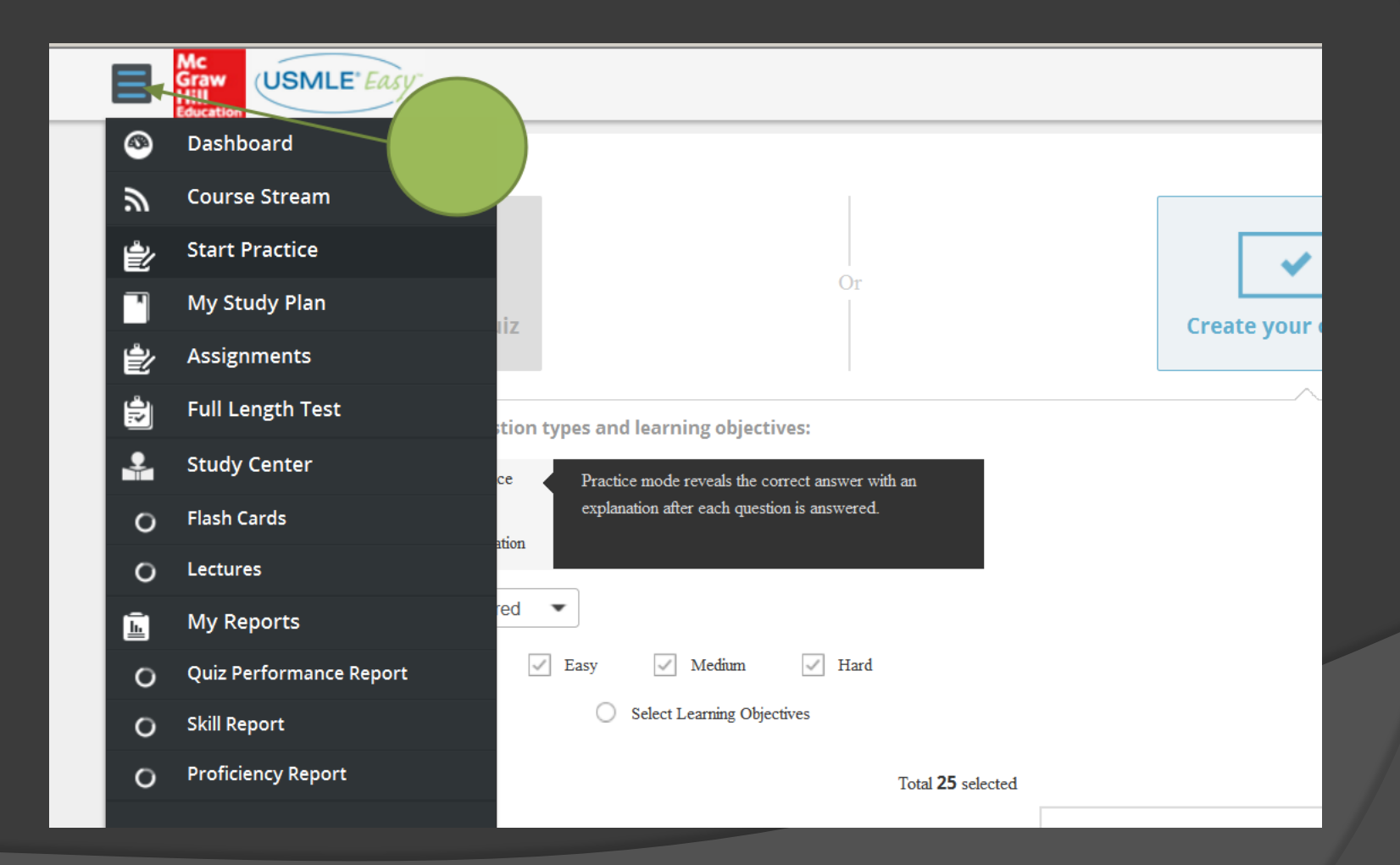

### The course stream, allows you to post messages.

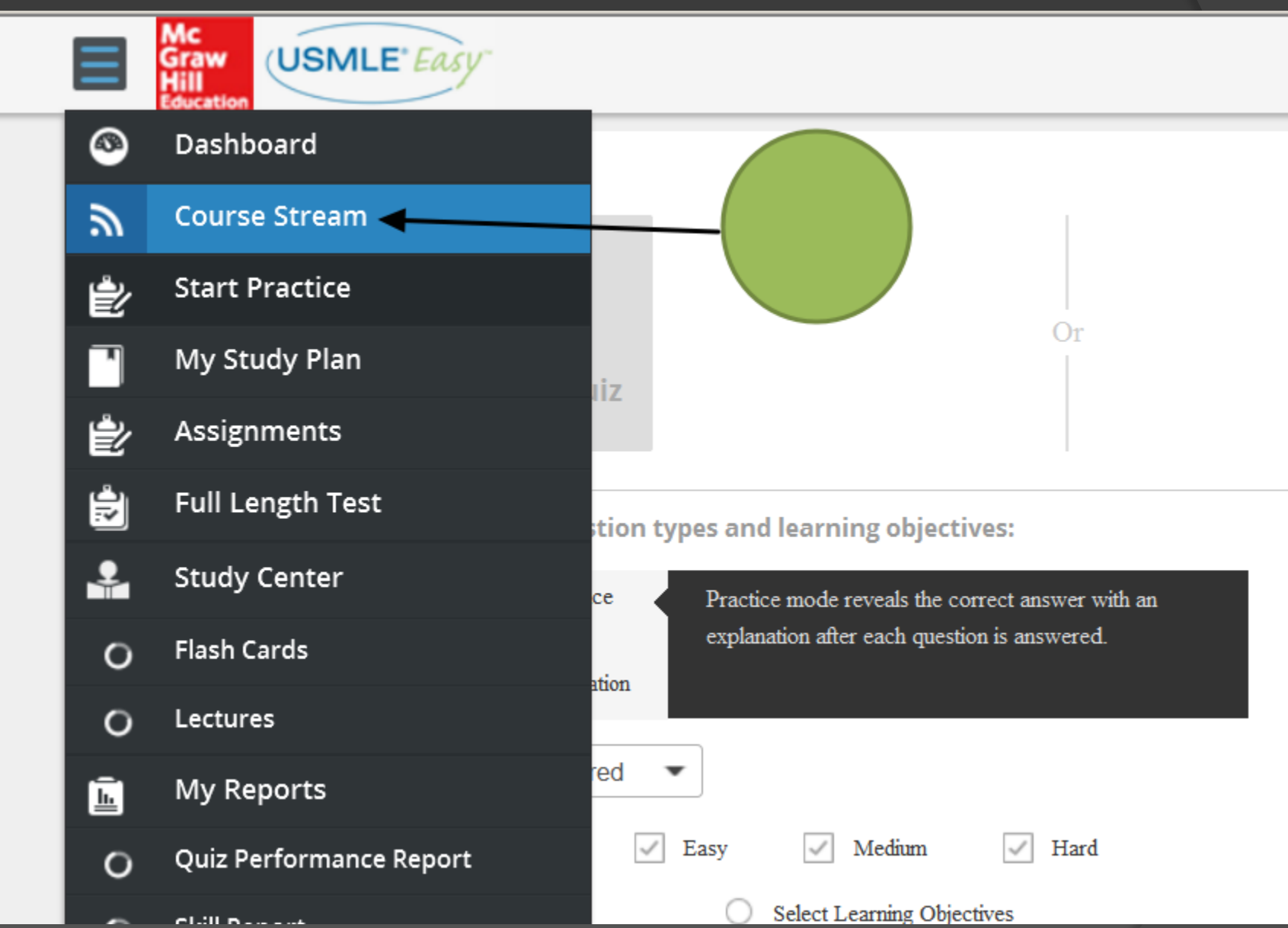

Any more specific questions or ideas, contact us: Oscar@mail.sjsm.org